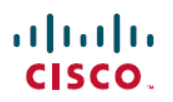

# **Cisco Secure Firewall Management Center** を 使用したリモートワーカーの多要素認証の 設定

初版:2023 年 5 月 25 日

## **DUO** 多要素認証について

Duo Multi-Factor Authentication(MFA)は、デジタルアカウントやシステムへの不正アクセス から保護するためのセキュリティ対策です。ユーザーは、アクセスを許可する前に、2 つ以上 の形式の認証を提供する必要があります。通常は、既知の何か(パスワードまたはPIN)と所 有している何か(スマートフォンまたはセキュリティトークン)の組み合わせを使用します。

リモートアクセスVPNヘッドエンドを介して接続するリモートワーカーに対して、CiscoSecure Firewall Management Center を使用して MFA を設定できます。

## 対象読者

この使用例は、主に Cisco Secure Firewall Management Center を使用して、リモートアクセス VPN で組織のネットワークに接続するリモートワーカー向けに Duo MFA を設定するネット ワーク管理者を対象としています。

このドキュメントでは、次の使用例について説明します。

- RADIUS をプライマリ認証サーバーとして使用する Duo MFA。
- プライマリ認証サーバーとして Microsoft Active Directory を使用する Duo MFA。

## シナリオ

Nik 氏は組織のネットワーク管理者です。Nik 氏は、従業員がどこからでも組織のネットワー クに接続できるように、リモートアクセス VPN の設定を担当しています。いくつかの理由か ら、リモートワーク環境はサイバー攻撃のリスクを高める可能性があります。ユーザー名とパ スワードは、簡単に侵害される可能性があるため、VPNを介してネットワークにアクセスする ための唯一の認証識別子にすることはできません。

そのため、Nik 氏は組織のネットワークに安全にアクセスするために、ユーザー名とパスワー ドに加えて追加情報を提供することをリモートワーカーに義務づける Duo MFA を使用するこ とにしました。

### **Duo MFA** を使用する利点

- コンプライアンス要件:多くの業界や組織には、機密データとシステムを保護するために MFA を使用することを義務付けるコンプライアンス要件があります。Duo MFA は、これ らの要件を満たすのに役立ちます。Duo は、連邦および公共部門の組織のセキュリティ ニーズを満たすように調整された FedRAMP Authorized 認証を提供します。
- フィッシング攻撃からの保護:Duo MFA は、攻撃者がリモートワーカーのログイン情報 を盗むフィッシング攻撃から保護するのに役立ちます。DuoMFAでは、ユーザーがフィッ シング攻撃に陥ってパスワードを入力した場合でも、攻撃者はアクセスするために2番目 の要素を必要とします。
- ユーザーの利便性:DuoMFAは、信頼できるデバイスを記憶するように設定できるため、 ユーザーがログインするたびに第2要素を入力する必要がなくなります。これにより、セ キュリティが維持されるとともに、ユーザーにとって認証プロセスの利便性が高まりま す。
- 設定が簡単:Duoは、リモートワーカーとその詳細情報を簡単に登録できるクラウドベー スのソリューションです。

### システムの仕組み

リモートワーカーは、ログイン情報を使用して認証する必要があり、その後に設定されたDuo パスコード(プッシュ、電話、パスコード、またはSMS)のいずれかを使用する必要がありま す。

DUO による多要素認証設定は、次のコンポーネントで構成されています。

- SecureFirewall Management Center:リモートアクセス VPN ポリシーを設定し、ライブセッ ションを監視するためのオンプレミスマネージャです。
- Secure Firepower Threat Defense:リモートワーカーが組織ネットワークに接続するための VPN トンネルを作成します。
- Cisco Secure Client:このユーティリティは、脅威防御デバイスとの VPN セッションを確 立するためにリモートワーカーのデバイスにインストールされます。
- [プライマリ認証サーバー(Primary AuthenticationServer)]:プライマリ認証サーバーは、 ユーザーログイン情報を保存するデータベースです。RADIUS または AD サーバーはプラ イマリ認証エージェントとして設定できます。
- Duo Authentication Proxy:Duo Authentication Proxy は、脅威防御から認証要求を受信して プライマリ認証を実行し、Duo に接続してセカンダリ認証を行うオンプレミスのソフト ウェアサービスです。

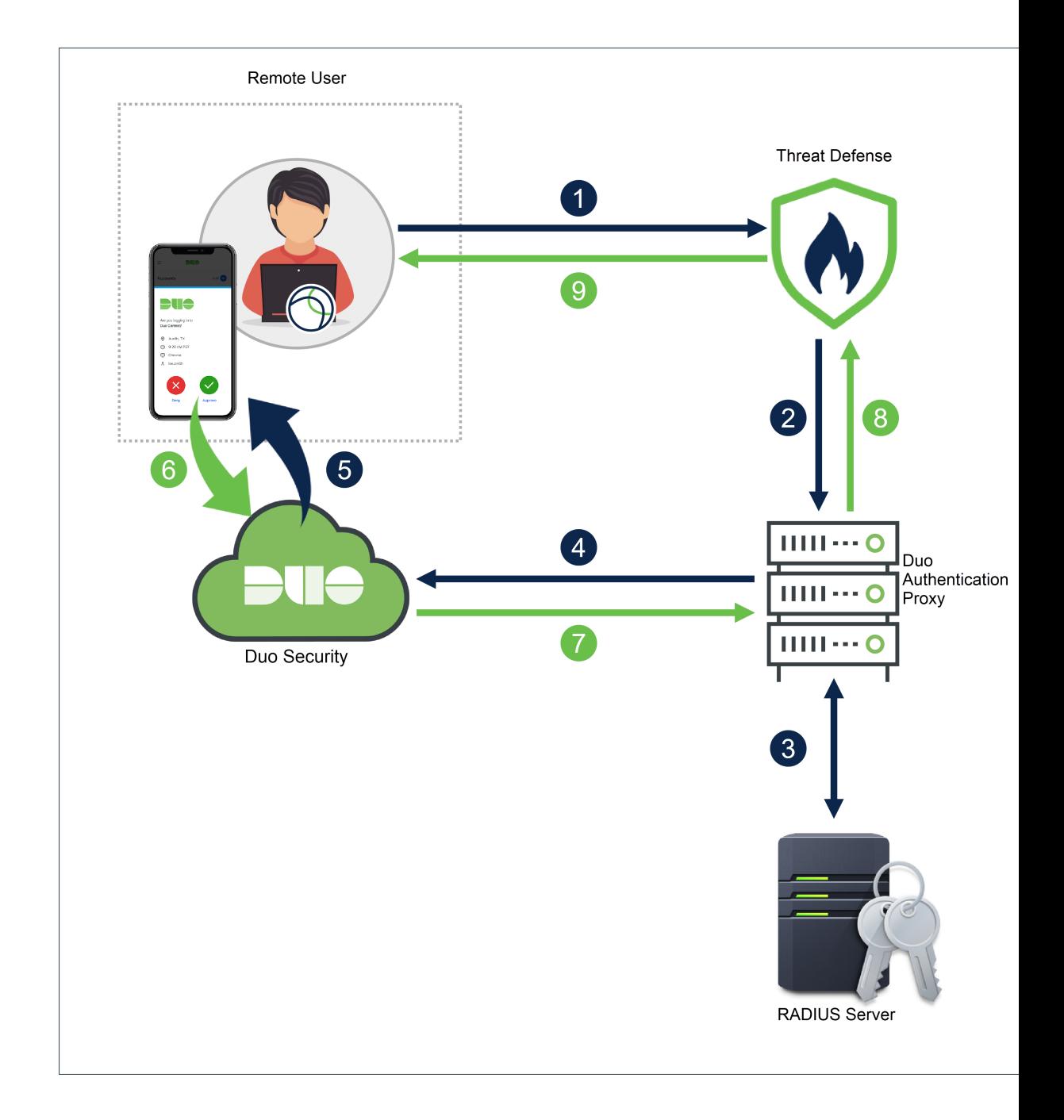

# エンドツーエンドの手順

次の図は、リモートワーカー用に Duo MFA を設定するタスクを示しています。

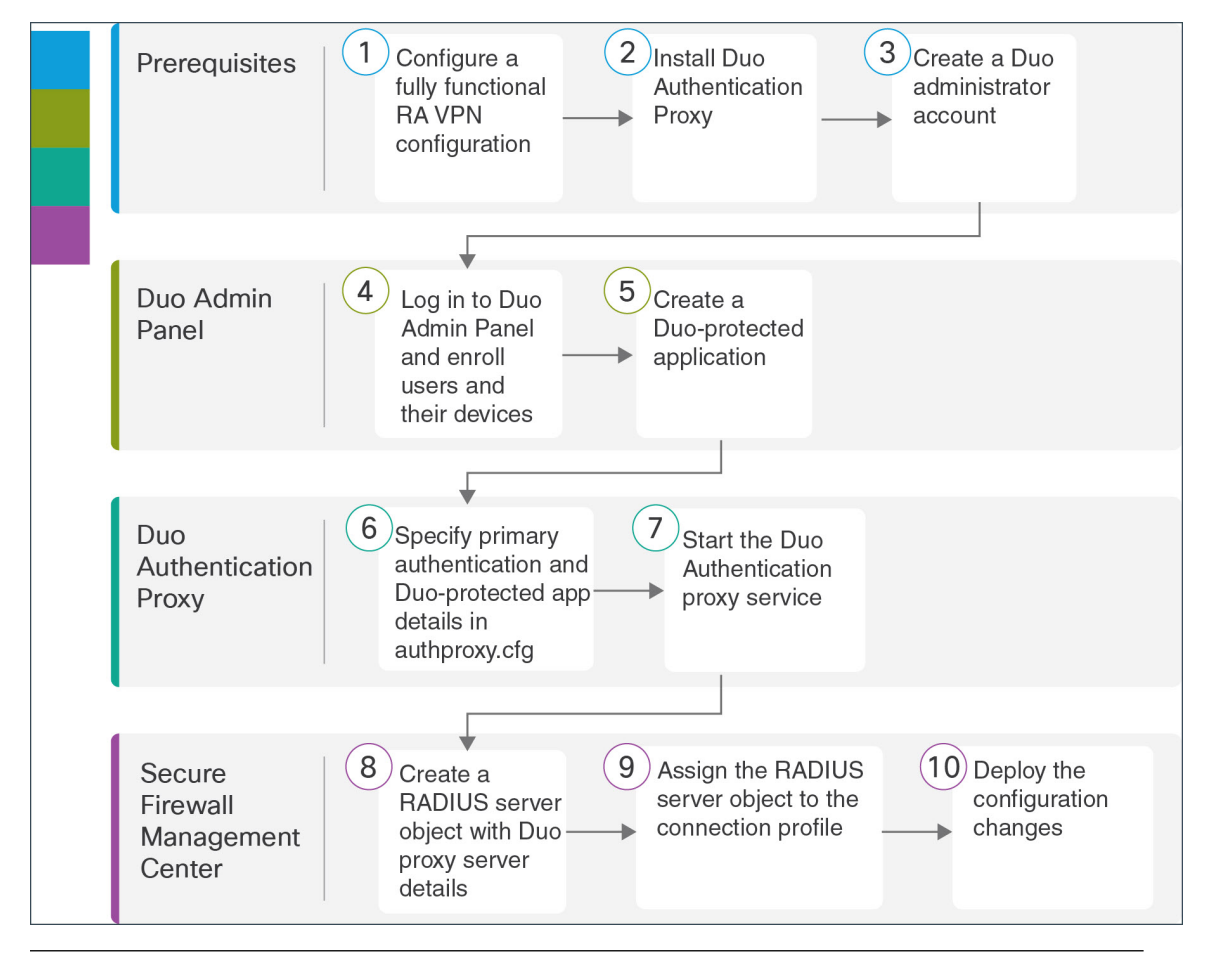

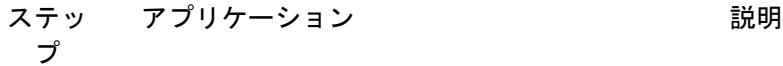

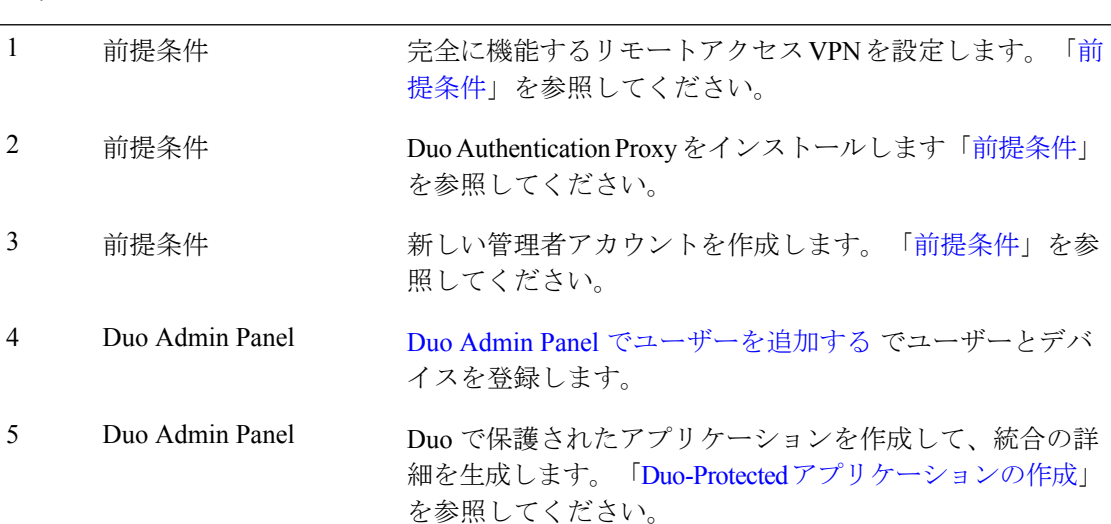

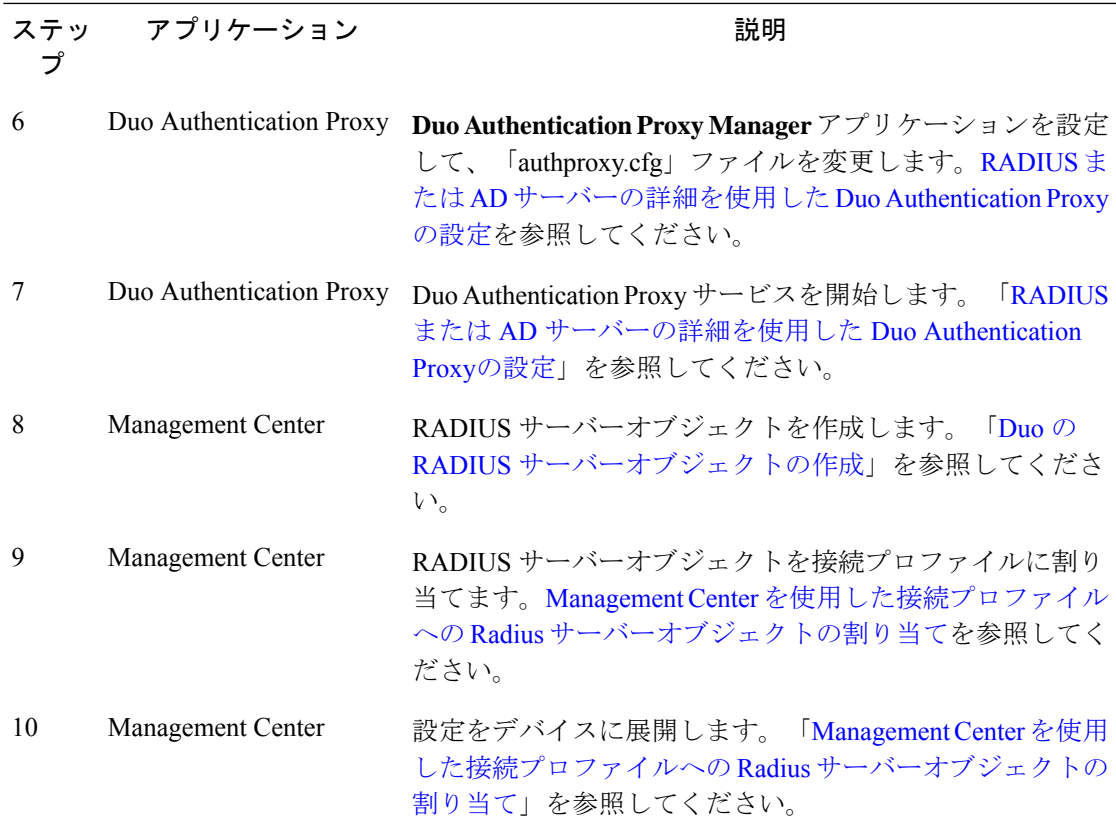

## 前提条件

次の条件が満たされていることを確認します。

- FMC 管理の脅威防御デバイスでリモートアクセス VPN が設定されている。
- Windows/Linux ホストに Duo Authentication Proxy サーバーがインストールされている。詳 細については、『Duo [Authentication](https://duo.com/docs/authproxy-reference) Proxy Reference』を参照してください。

# 

- (注) シームレスな設定のために、Proxy Manager をインストールすることをお勧めします。
	- 新しい管理者アカウントが作成されている。『Getting Started with Duo [Security](https://duo.com/docs/getting-started#getting-started)』を参照し てください。

# $\label{eq:1} \bigotimes_{\mathbb{Z}} \mathbb{Z}_{\mathbb{Z}}$

新しいアカウントを使用して Duo [Admin](https://admin.duosecurity.com/login?next=%2F) Panel にログインし、[請求(Billing)] をクリックし て、必要なプランにアップグレードします。 (注)

### **Duo Admin Panel** でユーザーを追加する

#### 手順

ステップ **1** Duo [Admin](https://admin.duosecurity.com/login?next=%2F) Panel にログインします。

- ステップ **2** 組織のユーザーを Duo に登録します。「[Enroll](https://duo.com/docs/enrolling-users) Users」を参照してください。
	- Duoで指定されたユーザー名は、プライマリ認証サーバーのユーザー名と一致する必要が あります。
	- Duo Push を使用するには、デバイスに Duo Mobile アプリをインストールしてから、Duo アカウントをアプリに追加する必要があります。

### **Duo-Protected** アプリケーションの作成

Duo-Protected アプリケーションは、Duo と Cisco Secure Firewall Threat Defense リモートアクセ ス VPN を統合するサービスです。

#### 手順

- ステップ **1** Duo [Admin](https://admin.duosecurity.com/login?next=%2F) Panel にログインします。
- ステップ **2 [**アプリケーション(**Applications**)**]** > **[**アプリケーションの保護(**Protect an Application**)**]** を 選択します。
- ステップ **3** アプリケーションリストで **Cisco Firepower Threat Defense VPN** を探し、[保護(Protect)] を クリックします。

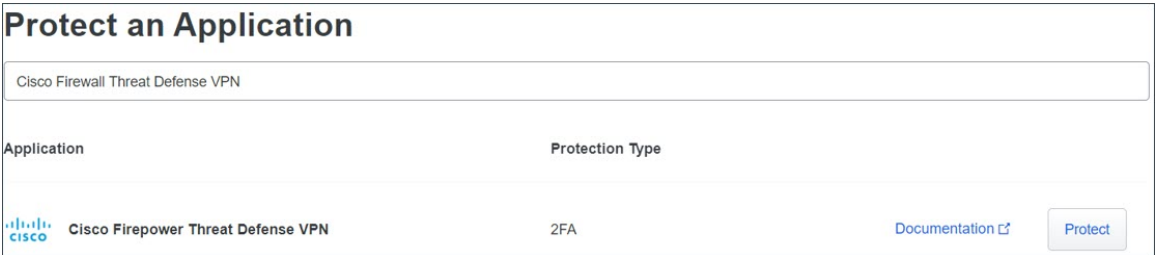

アプリケーションは、統合キー、秘密キー、および **API** ホスト名を生成します。Duo Authentication Proxy の設定を完了するには、この情報を指定する必要があります。

Duo でのアプリケーションの保護と追加のアプリケーションオプションの詳細については、 「Protecting [Applications](https://duo.com/docs/protecting-applications)」を参照してください。

ステップ **4** [保存(Save)] が表示されるまでページを下にスクロールします。

ステップ5 [保存 (Save) ] をクリックします。

# **RADIUS** または **AD** サーバーの詳細を使用した **Duo Authentication Proxy**の設定

RADIUS または Active Directory のいずれかを使用して、プライマリ認証を実行できます。

手順

- ステップ **1** Duo Authentication Proxy がインストールされているホストにログインします。
- ステップ **2 Duo Authentication Proxy Manager** アプリケーションを開きます。

削除可能なサンプルコンテンツが含まれている場合があります。

ステップ **3** RADIUS をプライマリ認証サーバーとして使用するには、authoproxy.cfg ファイルを次の設定 に変更します。

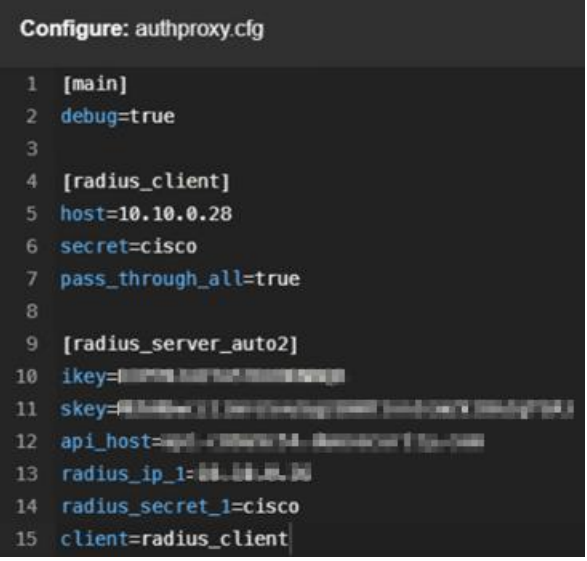

[radius\_client]

ホスト

secret

RADIUS をプライマリ認証サーバーとして使 用します。

プライマリ RADIUS サーバーの IP アドレス。 この例では、10.10.0.28 は Cisco ISE サーバー のアドレスです。

認証プロキシと既存の RADIUS サーバーの間 で秘密が共有されます。ISEサーバーのインス トール時に指定した秘密キーを入力します。

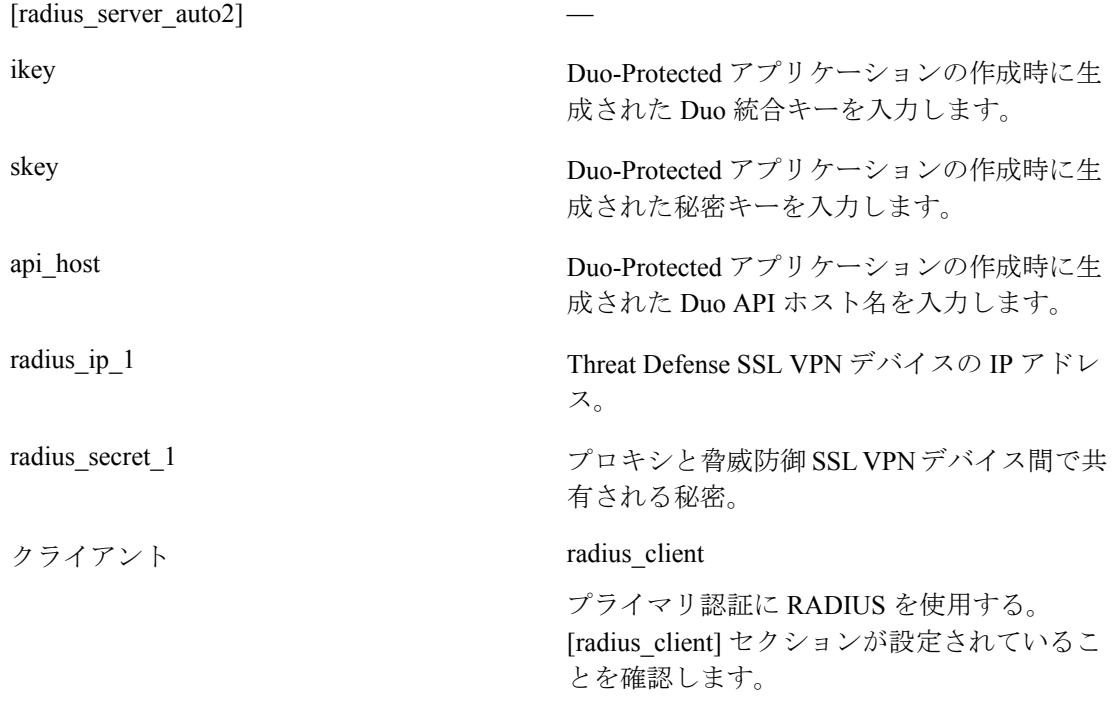

追加のオプション設定については、「RADIUS [configuration](https://duo.com/docs/cisco-firepower#radius)」を参照してください。

ステップ **4** ADサーバーをプライマリ認証サーバーとして使用するには、authoproxy.cfgファイルを次の設 定に変更します。

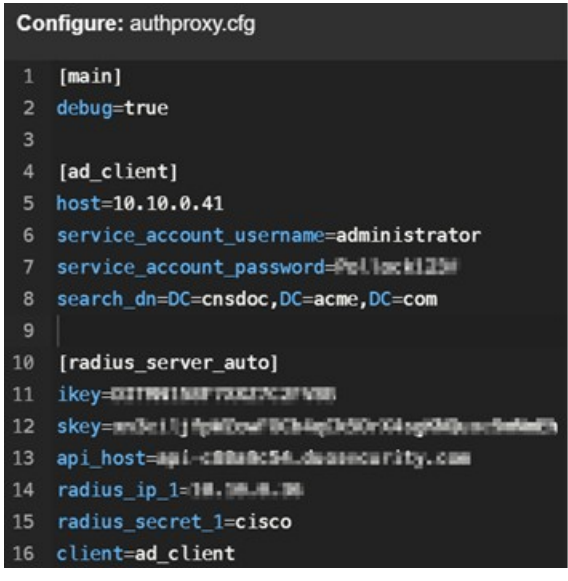

[ad\_client]

ADをプライマリ認証サーバーとして使用しま す。

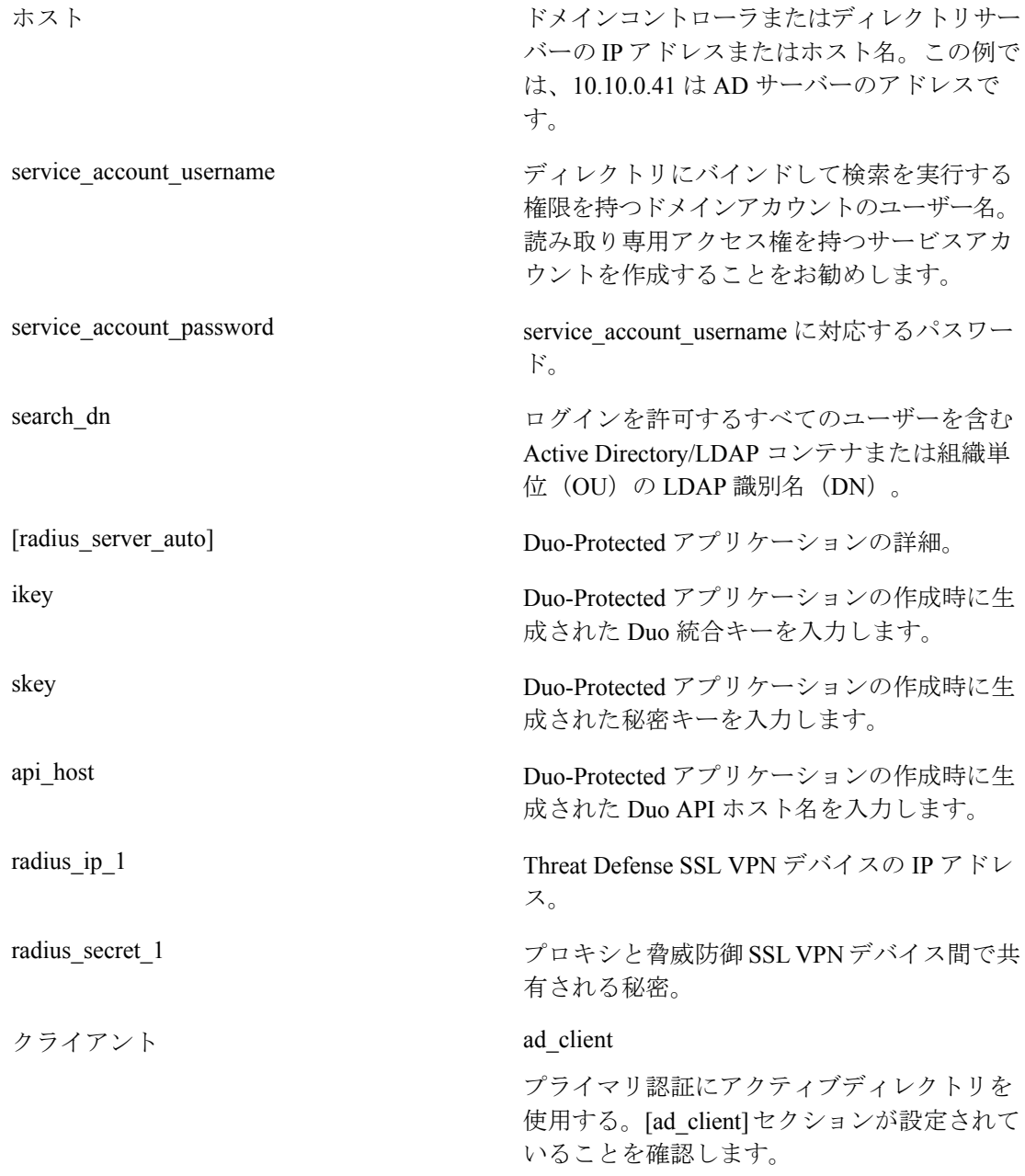

追加のオプション設定については、「Active Directory [configuration](https://duo.com/docs/cisco-firepower#active-directory)」を参照してください。

- ステップ5 [保存 (Save) ] をクリックします。
- ステップ **6** プロキシマネージャウィンドウの上部にある[サービスの開始(StartService)]ボタンをクリッ クして、サービスを開始します。
- ステップ **7 [**検証(**Validate**)**]** をクリックして、設定をテストします。ウィンドウで設定の問題が報告さ れた場合は、ログファイルを読んでトラブルシューティングを行う必要があります。「Duo Authentication Proxy 設定のトラブルシューティング」を参照してください。

### **Duo Authentication Proxy** 設定の確認

#### 手順

- ステップ **1** Windows ホストで PowerShell アプリケーションを起動します。Linux ホストで同じコマンドを 実行できます。
- ステップ **2 Invoke-webrequesthttps://api-host/auth/v2/ping**コマンドを実行します。api-hostを、Duo-Protected アプリケーションから生成された Duo API ホスト名に置き換えます。

設定が正しい場合は、同様の応答が表示されます。

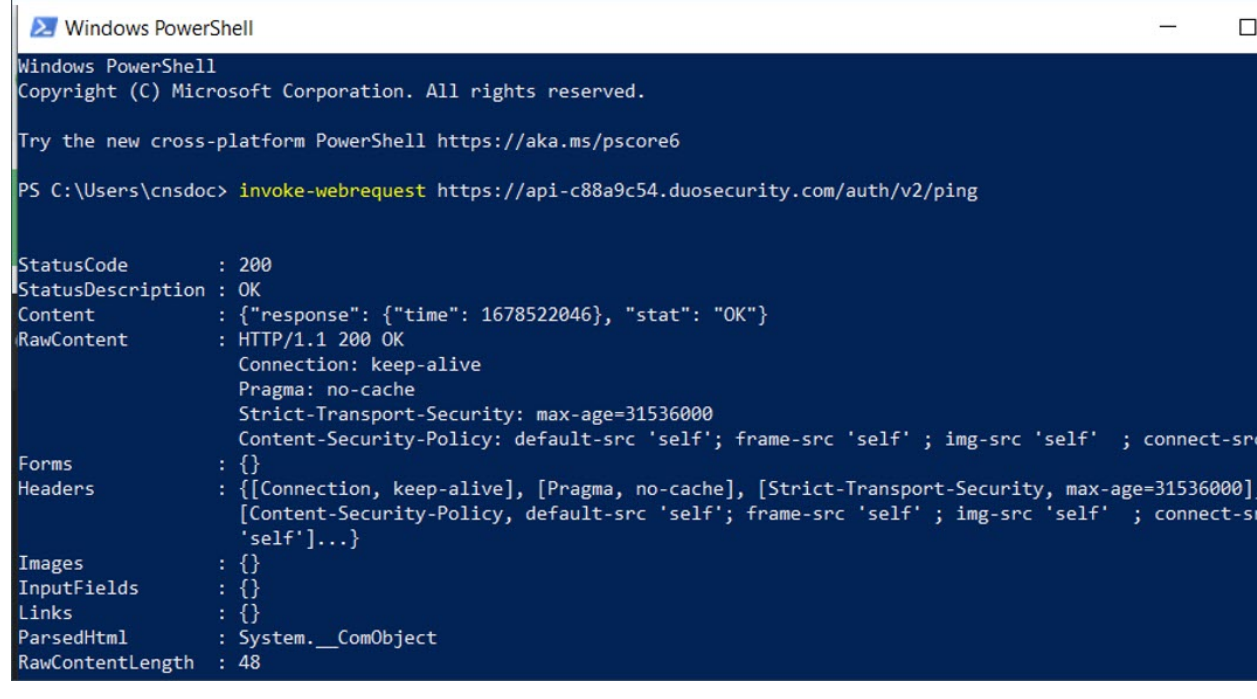

# **Duo** の **RADIUS** サーバーオブジェクトの作成

Duo Authentication Proxy がインストールされている Windows/Linux マシンに関する情報を使用 して、RADIUSサーバーオブジェクトを作成する必要があります。このオブジェクトは、AAA サーバー設定ページで認証サーバーとして使用します。

手順

ステップ **1** 脅威防御ヘッドエンドを管理する Management Center にログインします。

ステップ **2** Duo プロキシサーバーの詳細を使用してDuo RADIUS サーバーオブジェクトを作成します。

- **1. [**オブジェクト(**Objects**)**]** > **[**オブジェクト管理(**Object Management**)**]** > **[AAA**サーバー (**AAA Server**)**]** > **[RADIUS** サーバーグループ(**RADIUSServer Group**)**]** > **[RADIUS**サー バーグループを追加(**Add RADIUS Server Group**)**]** を選択します。
- **2.** 次の詳細を入力します。

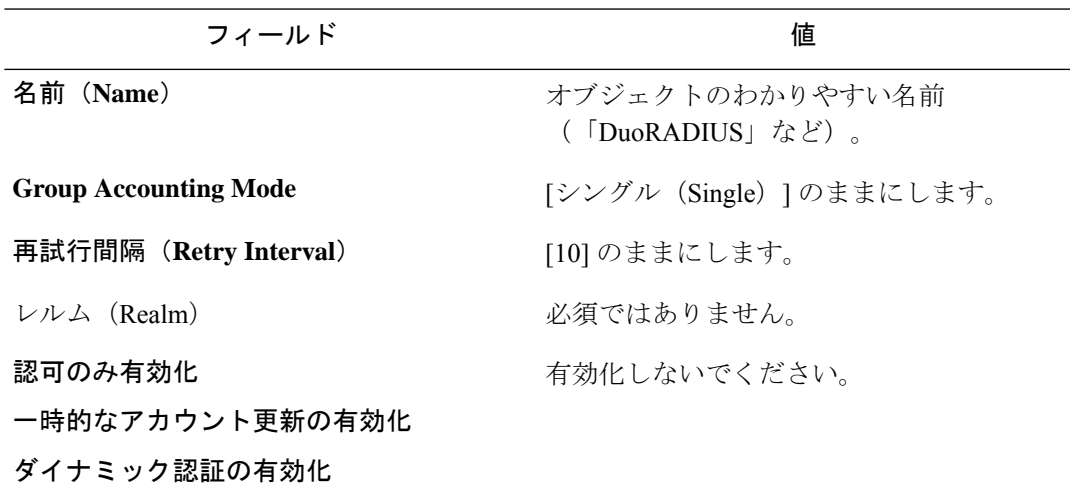

- **3.** [+] をクリックして、RADIUS サーバーを追加します。
- **4.** [IPアドレス/ホスト名(IP Address/Hostname)] に、Duo Authentication Proxy がインストー ルされている Windows/Linux マシンの IP アドレスを入力します。
- 5. [認証ポート (Authentication Port) 1は 1812 のままにします。
- **6.** 管理対象デバイス(クライアント)とRADIUSサーバー間でデータを暗号化するための共 有秘密を入力します。このフィールドで定義した共有秘密キーは、[RADIUS認証設定 (RADIUS Authentication Settings) ]ページの RADIUS サーバーのキーと一致している必要 があります。[キーの確認(Confirm Key)] フィールドでもう一度キーを入力します。
- **7.** [ルーテッド(Routed)] または [特定のインターフェイス(Specific Interface)] を選択しま す。ここでの選択は、脅威防御から Duo RADIUS AAA サーバーへの接続がどのように確 立されるかによって異なります。
- **8.** 変更を保存します。

# **Management Center** を使用した接続プロファイルへの **Radius** サー バーオブジェクトの割り当て

手順

- ステップ **1** Management Center で、**[**デバイス(**Devices**)**]** > **[**リモートアクセス(**Remote Access**)**]** を選択 します。
- ステップ **2** リストから既存のリモート アクセス VPN ポリシーを選択し、対応する [編集(Edit)] アイコ ンをクリックします。
	- 新しいリモートアクセス VPN ポリシーを作成するときに、RADIUS サーバーオブ ジェクトを割り当てることができます。 (注)
- ステップ **3** リモートアクセス VPN 設定で、プライマリ認証方式を [Duo RADIUS] に変更します。
	- a) [接続プロファイル (Connection Profile) ] を選択し、[編集 (Edit) ] をクリックします。
	- b) [AAA] タブをクリックします。
	- c) [認証サーバー (Authentication Server) ]リストで、作成したDuoRADIUSサーバーオブジェ クトを選択します。
	- d) 変更を保存します。
- ステップ4 設定変更を展開します。『Cisco Secure Firewall Management Center Device [Configuration](https://www.cisco.com/c/en/us/support/security/defense-center/products-installation-and-configuration-guides-list.html) Guide, [XY](https://www.cisco.com/c/en/us/support/security/defense-center/products-installation-and-configuration-guides-list.html)』の「**Configuration Deployment**」の章にある「Deploy Configuration Changes」の項を参照 してください。

### 接続のテスト

手順

- ステップ **1** CiscoSecure AnyConnect クライアントを起動し Duo RADIUS または Active Directory 認証を使用 している VPN プロファイルを選択します。
- ステップ **2** ユーザー名とパスワードを入力し、[OK] をクリックします。 自動パスコード、プッシュ、SMS、または電話を受信します。

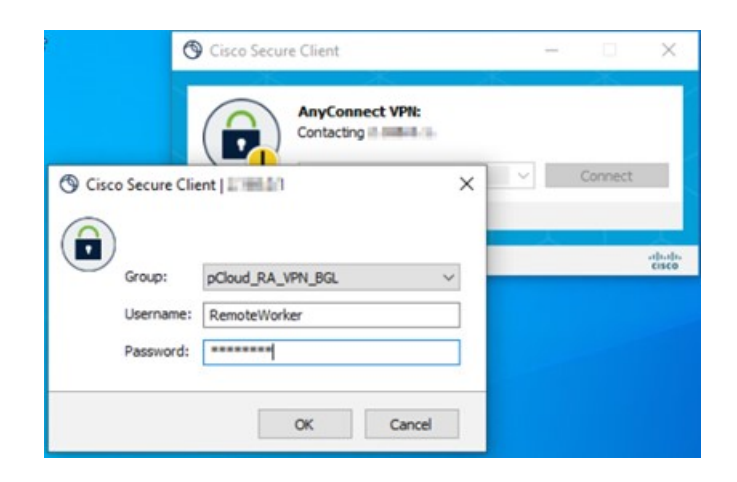

ステップ **3** Duo 認証要求を承認します。クライアントは VPN に接続されます。

# **ManagementCenter**でのリモートアクセス**VPN**ライブセッションの モニタリング

Management Center はダッシュボードを提供し、デバイス上のアクティブなリモートアクセス VPNセッションからのリアルタイムデータをモニターします。ユーザーセッションに関連する 問題をすばやく特定し、ネットワークとユーザーの問題を軽減できます。

Management Center で、**[**概要(**Overview**)**]** > **[**リモートアクセス **VPN**(**Remote Access VPN**)**]** の順に選択します。

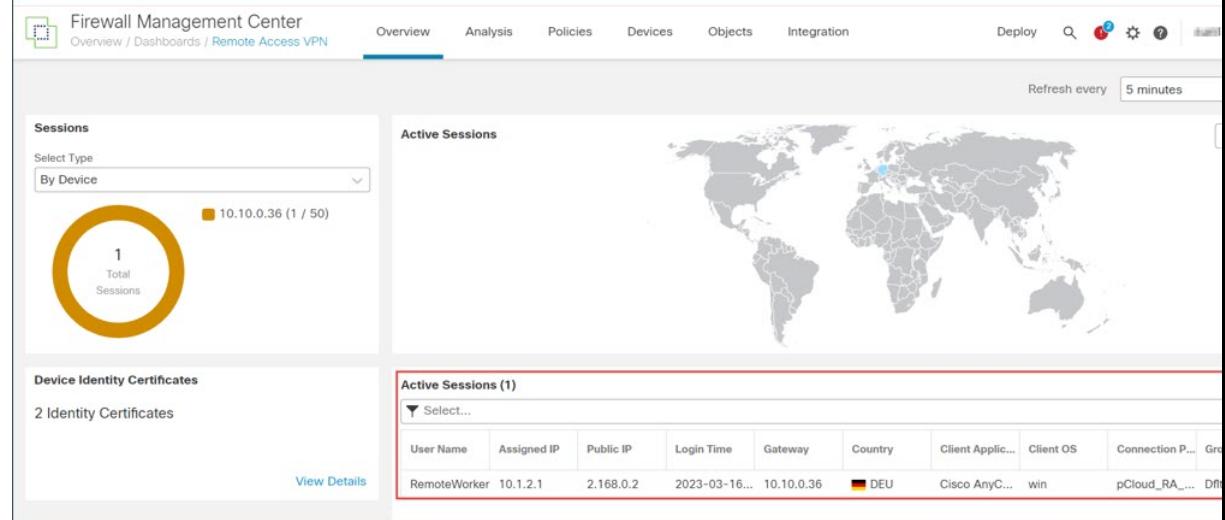

アクティブなセッションがダッシュボードに表示されます。

## **Duo Authentication Proxy** 設定のトラブルシューティング

ログファイルを読んで、設定の問題を解決します。

- <https://learn.microsoft.com/en-us/answers/questions/149890/unable-to-bind-or-log-into-ldap-using-specific-cre> [英語]
- <https://duo.com/docs/authproxy-reference#using-the-support-tool> [英語]
- [https://help.duo.com/s/article/1126?language=en\\_US](https://help.duo.com/s/article/1126?language=en_US) [英語]
- [https://help.duo.com/s/article/4758?language=en\\_US](https://help.duo.com/s/article/4758?language=en_US) [英語]

# リモートワーカーが **VPN** に接続できない

このセクションでは、リモートワーカーが直面している接続の問題を修復するための診断手順 について説明します。

- DuoAdminPanelがユーザー認証ログを受信しているかどうかを確認します。「DuoAdmin Panel で認証ログレポートを表示する」を参照してください。
- リモートワーカーが Duo から通知を受信しているかどうかを確認します。「Duo Push で ユーザー設定を確認する」を参照してください。
- 脅威防御がプライマリ認証サーバーに到達できるかどうかを確認します。「認証サーバー と脅威防御の接続の決定」を参照してください。

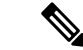

一般的なリモートアクセス VPN 関連の問題については、「[VPN](https://www.cisco.com/c/en/us/td/docs/security/secure-firewall/management-center/device-config/730/management-center-device-config-73/vpn-monitoring.html) Monitoring and [Troubleshooting](https://www.cisco.com/c/en/us/td/docs/security/secure-firewall/management-center/device-config/730/management-center-device-config-73/vpn-monitoring.html)」を参照してください。 (注)

### **Duo Admin Panel** で認証ログレポートを表示する

Duo AdminPanel には、ユーザーの MFA 認証が成功したか失敗したかを示すダッシュボードが 表示されます。これらのログでは、ユーザー名、場所、時間、認証要素のタイプなどを使用し て、ユーザーがどこでどのように認証したかが示されます。

手順

ステップ **1** Duo [Admin](https://admin.duosecurity.com/login?next=%2F) Panel にログインします。

- ステップ **2** [ダッシュボード(Dashboard)] をクリックします。
- ステップ **3** [認証ログ(Authentication Log)] セクションで、認証ログを確認できます。

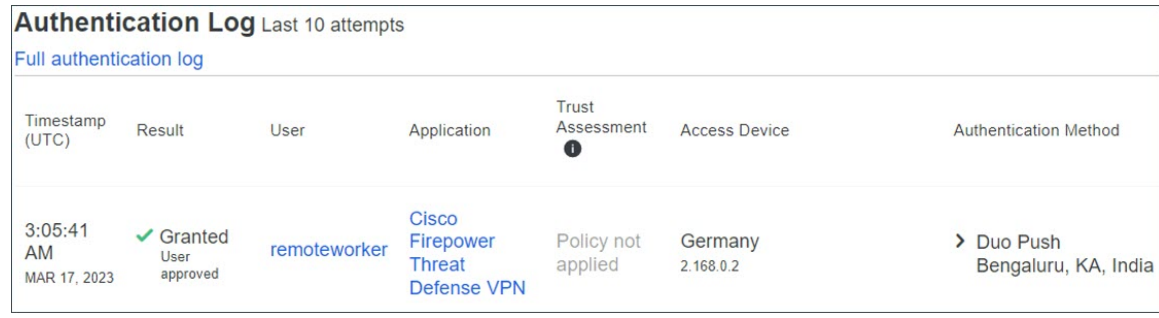

### **Duo Push** でユーザー設定を確認する

DuoAdminPanelからリモートワーカーのスマートフォンにDuoプッシュトークンを送信して、 詳細が正しく設定されているかどうかを確認できます。

手順

- ステップ **1** Duo [Admin](https://admin.duosecurity.com/login?next=%2F) Panel にログインします。
- ステップ2 [ユーザ (Users) 1をクリックし、必要なリモートワーカーを検索します。

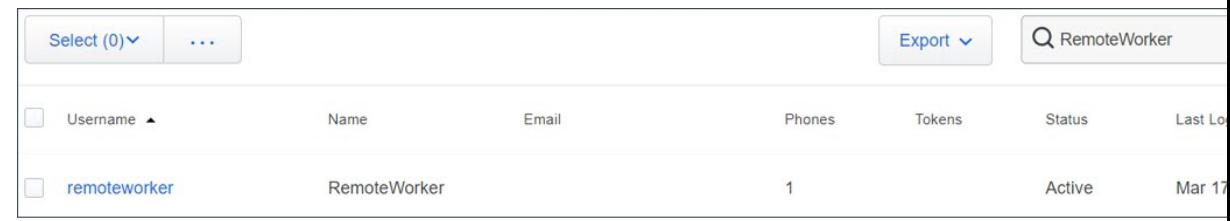

- ステップ **3** ユーザー名のリンクをクリックして、ユーザーの詳細ページを開きます。
- ステップ **4** ユーザーが Duo Mobile が有効になっているスマートフォンを接続している場合は、[Duo Push の送信(Send Duo Push) 1リンクが表示されます。リンクが表示されない場合は、リモートワー カーが Duo Push [用に電話をアクティブ化で](https://duo.com/docs/administration-users#activating-duo-mobile)きるように支援が必要になることがあります。
- ステップ5 [Duo Pushの送信 (Send Duo Push) ] リンクをクリックします。

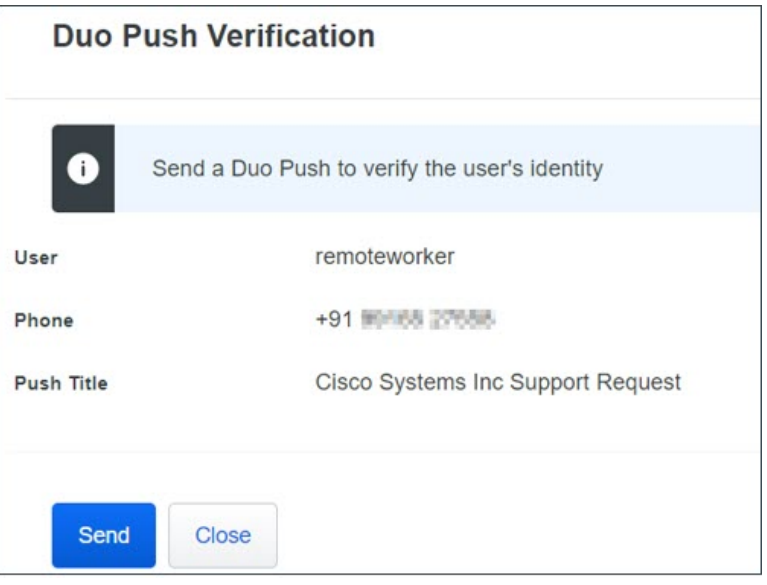

ステップ **6** リモートワーカーがDuoモバイルアプリケーションを使用してデバイスにアクセスできること を確認し、[送信 (Send) ] をクリックします。

正しく設定されている場合、リモートワーカーはスマートフォンで通知を受信します。

ステップ **7** リモートワーカーがリクエストを確認すると、確認メッセージが表示されます。

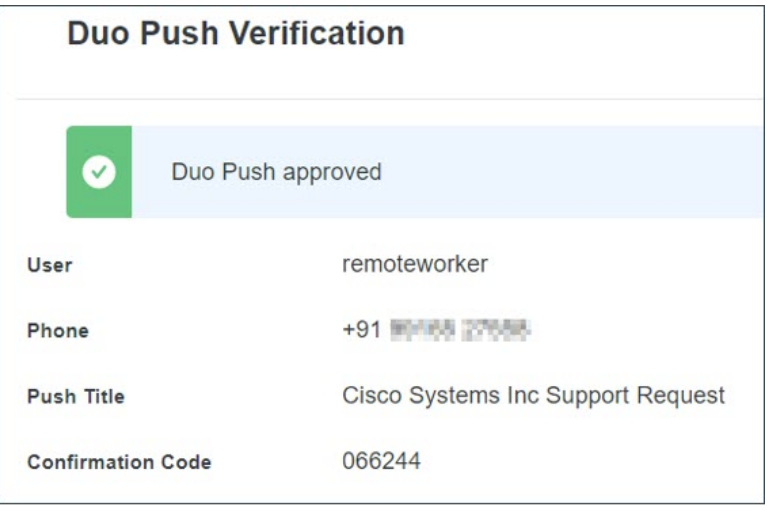

## 認証サーバーと脅威防御の接続の決定

#### 始める前に

これは、脅威防御がプライマリ認証サーバーに到達できない場合に発生する可能性がありま す。

トラブルシューティングを行うために、認証サーバーと Duo Admin Panel で一時的なユーザー アカウントを作成します。

#### 手順

- ステップ1 脅威防御 CLI にログインします。
- ステップ **2 system support diagnostic-cli** を実行します。
- ステップ **3 show run aaa-server** を実行します。

```
> firepower# show run aaa-server
aaa-server Duo_RADIUS protocol radius
aaa-server Duo_RADIUS (management) host 10.10.0.34
 timeout 60
key *****
authentication-port 1812
accounting-port 1813
aaa-server Radius ISE Server protocol radius
aaa-server Radius_ISE_Server (management) host 10.10.0.28
key *****
authentication-port 1812
accounting-port 1813
```
- ステップ4 RADIUS サーバーオブジェクト名をコピーします。この例では、「Duo RADIUS」は、Duo AuthenticationProxy がインストールされているホスト情報を含む RADIUS サーバーオブジェク トの名前です。
- ステップ **5 test aaa authentication <radius server object name> host <host\_ip\_address>** を実行します。

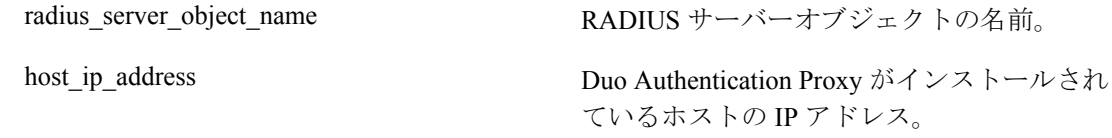

- ステップ **6** 一時ユーザーアカウントのユーザー名とパスワードを入力します。
- ステップ7 通知を受け取ります。
- ステップ **8** デバイスがサーバーに到達できる場合は、次のメッセージが表示されます。

**INFO: Authentication Successful**

© 2023 Cisco Systems, Inc. All rights reserved.

翻訳について

このドキュメントは、米国シスコ発行ドキュメントの参考和訳です。リンク情報につきましては 、日本語版掲載時点で、英語版にアップデートがあり、リンク先のページが移動/変更されている 場合がありますことをご了承ください。あくまでも参考和訳となりますので、正式な内容につい ては米国サイトのドキュメントを参照ください。